# **802.11 bgn PCIe Module WLAN194XF1**

User's Manual

### **FCC Certification**

Federal Communication Commission Interference Statement

This equipment has been tested and found to comply with the limits for a Class B digital device, pursuant to Part 15 of the FCC Rules. These limits are designed to provide reasonable protection against harmful interference in a residential installation. This equipment generates, uses and can radiate radio frequency energy and, if not installed and used in accordance with the instructions, may cause harmful interference to radio communications. However, there is no guarantee that interference will not occur in a particular installation. If this equipment does cause harmful interference to radio or television reception, which can be determined by turning the equipment off and on, the user is encouraged to try to correct the interference by one of the following measures:

- Reorient or relocate the receiving antenna.
- Increase the separation between the equipment and receiver.
- Connect the equipment into an outlet on a circuit different from that to which the receiver is connected.
- Consult the dealer or an experienced radio/TV technician for help.

**FCC Caution: Any changes or modifications not expressly approved by the party** 

**responsible for compliance could void the user's authority to operate this equipment.** 

**Warning: Changes or modifications to this unit not expressly approved by the party responsible for compliance could void the user authority to operate the equipment.** 

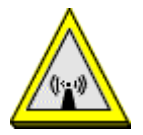

#### CAUTION

#### FCC Satatement:

For product available in the USA/Canada market, only channel 1~11 can be operated. Selection of other channels is not possible.

#### IC Satatement:

For product available in the USA/Canada market, only channel 1~11 can be operated. Selection of other channels is not possible.

Pour les produits disponibles aux États-Unis / Canada du marché, seul le canal 1 à 11 peuvent être exploités. Sélection d'autres canaux n'est pas possible.

This device complies with Part 15 of the FCC Rules. Operation is subject to the following two conditions: (1) This device may not cause harmful interference, and (2) this device must accept any interference received, including interference that may cause undesired operation.

#### IMPORTANT NOTE:

FCC Radiation Exposure Statement:

This equipment complies with FCC radiation exposure limits set forth for an uncontrolled environment. This equipment should be installed and operated with minimum distance 20cm between the radiator & your body.

#### **IMPORTANT NOTE:**

This module is intended for OEM integrator. The OEM integrator is still responsible for the FCC compliance requirement of the end product, which integrates this module.

20cm minimum distance has to be able to be maintained between the antenna and the users for the host this module is integrated into. Under such configuration, the FCC radiation exposure limits set forth for an population/uncontrolled environment can be satisfied.

Any changes or modifications not expressly approved by the manufacturer could void the user's authority to operate this equipment.

#### **USERS MANUAL OF THE END PRODUCT:**

In the users manual of the end product, the end user has to be informed to keep at least 20cm separation with the antenna while this end product is installed and operated. The end user has to be informed that the FCC radio-frequency exposure guidelines for an uncontrolled environment can be satisfied. The end user has to also be informed that any changes or modifications not expressly approved by the manufacturer could void the user's authority to operate this equipment. If the size of the end product is smaller than 8x10cm, then additional FCC part 15.19 statement is required to be available in the users manual: This device complies with Part 15 of FCC rules. Operation is subject to the following two conditions: (1) this device may not cause harmful interference and (2) this device must accept any interference received, including interference that may cause undesired operation.

#### **LABEL OF THE END PRODUCT:**

The final end product must be labeled in a visible area with the following " Contains TX FCC ID: HDCWLAN194XF1 ". If the size of the end product is larger than 8x10cm, then the following FCC part 15.19 statement has to also be available on the label: This device complies with Part 15 of FCC rules. Operation is subject to the following two conditions: (1) this device may not cause harmful interference and (2) this device must accept any interference received, including interference that may cause undesired operation.

#### IC Certification

This Class B digital apparatus complies with Canadian ICES-003. Cet appareil numérique de la classe B conforme á la norme NMB-003 du Canada.

This device complies with Industry Canada license-exempt RSS standard(s). Operation is subject to the following two conditions: (1) this device may not cause interference, and (2) this device must accept any interference, including interference that may cause undesired operation of the device.

Le présent appareil est conforme aux CNR d'Industrie Canada applicables aux appareils radio exempts de licence. L'exploitation est autorisée aux deux conditions suivantes : (1) l'appareil ne doit pas produire de brouillage, et (2) l'utilisateur de l'appareil doit accepter tout brouillage radioélectrique subi, même si le brouillage est susceptible d'en compromettre le fonctionnement.

This device and its antenna(s) must not be co-located or operation in conjunction with any other antenna or transmitter.

Cet appareil et son antenne (s) ne doit pas être co-localisés ou fonctionnement en association avec une autre antenne ou transmetteur.

#### IMPORTANT NOTE:

IC Radiation Exposure Statement:

This equipment complies with IC RSS-102 radiation exposure limits set forth for an uncontrolled environment. This equipment should be installed and operated with minimum distance 20cm between the radiator & your body.

Declaración de exposición a la radiación de Canada:

Este equipo cumple con los límites de exposición a la radiación de la IC establecidos para un ambiente no controlado.

Este equipo se debe instalar y operar con una distancia mínima de 20 cm entre el radiador y su cuerpo.

This module is intended for OEM integrator. The OEM integrator is still responsible for the IC compliance requirement of the end product, which integrates this module.

20cm minimum distance has to be able to be maintained between the antenna and the users for the host this module is integrated into. Under such configuration, the IC RSS-102 radiation exposure limits set forth for an population/uncontrolled environment can be satisfied.

Under Industry Canada regulations, this radio transmitter may only operate using an antenna of a type and maximum (or lesser) gain approved for the transmitter by Industry Canada. To reduce potential radio interference to other users, the antenna type and its gain should be so chosen that the equivalent isotropically radiated power (e.i.r.p.) is not more than that necessary for successful communication. *Conformément à la réglementation d'Industrie Canada, le présent émetteur radio peut fonctionner avec une antenne d'un type et d'un gain maximal (ou inférieur) approuvé pour l'émetteur par Industrie Canada. Dans le but de réduire les risques de brouillage radioélectrique à l'intention des autres utilisateurs, il faut choisir le type d'antenne et son gain de sorte que la puissance isotrope rayonnée équivalente (p.i.r.e.) ne dépasse pas l'intensité nécessaire à l'établissement d'une communication satisfaisante.* 

This radio transmitter (identify the device by certification number, or model number if Category II) has been approved by Industry Canada to operate with the antenna types listed below with the maximum permissible gain and required antenna impedance for each antenna type indicated. Antenna types not included in this list, having a gain greater than the maximum gain indicated for that type, are strictly prohibited for use with this device.

*Le présent émetteur radio (identifier le dispositif par son numéro de certification ou son numéro de modèle s'il fait partie du matériel de catégorie I) a été approuvé par Industrie Canada pour fonctionner avec les types d'antenne énumérés ci-dessous et ayant un gain admissible maximal et l'impédance requise pour chaque type d'antenne. Les types d'antenne non inclus dans cette liste, ou dont le gain est supérieur au gain maximal indiqué, sont strictement interdits pour l'exploitation de l'émetteur.*

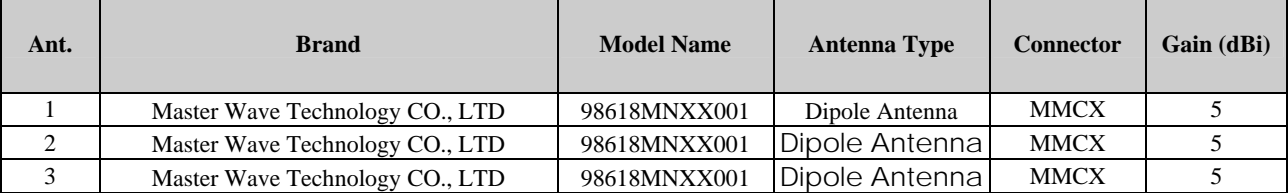

Note: The EUT has three antennas. (3TX/3RX)

Any changes or modifications not expressly approved by the manufacturer could void the user's authority to operate this equipment.

#### USERS MANUAL OF THE END PRODUCT:

In the users manual of the end product, the end user has to be informed to keep at least 20cm separation with the antenna while this end product is installed and operated. The end user has to be informed that the IC radio-frequency exposure guidelines for an uncontrolled environment can be satisfied. The end user has to also be informed that any changes or modifications not expressly approved by the manufacturer could void the user's authority to operate this equipment. IC statement is required to be available in the users manual: This Class B digital apparatus complies with Canadian ICES-003. Operation is subject to the following two conditions: (1) this device may not cause harmful interference and (2) this device must accept any interference received, including interference that may cause undesired operation.

LABEL OF THE END PRODUCT:

The final end product must be labeled in a visible area with the following " Contains TX IC : 2250A-WLAN194XF1"

# Table of Contents

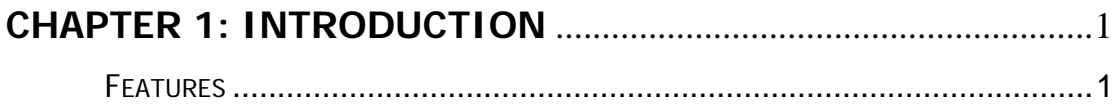

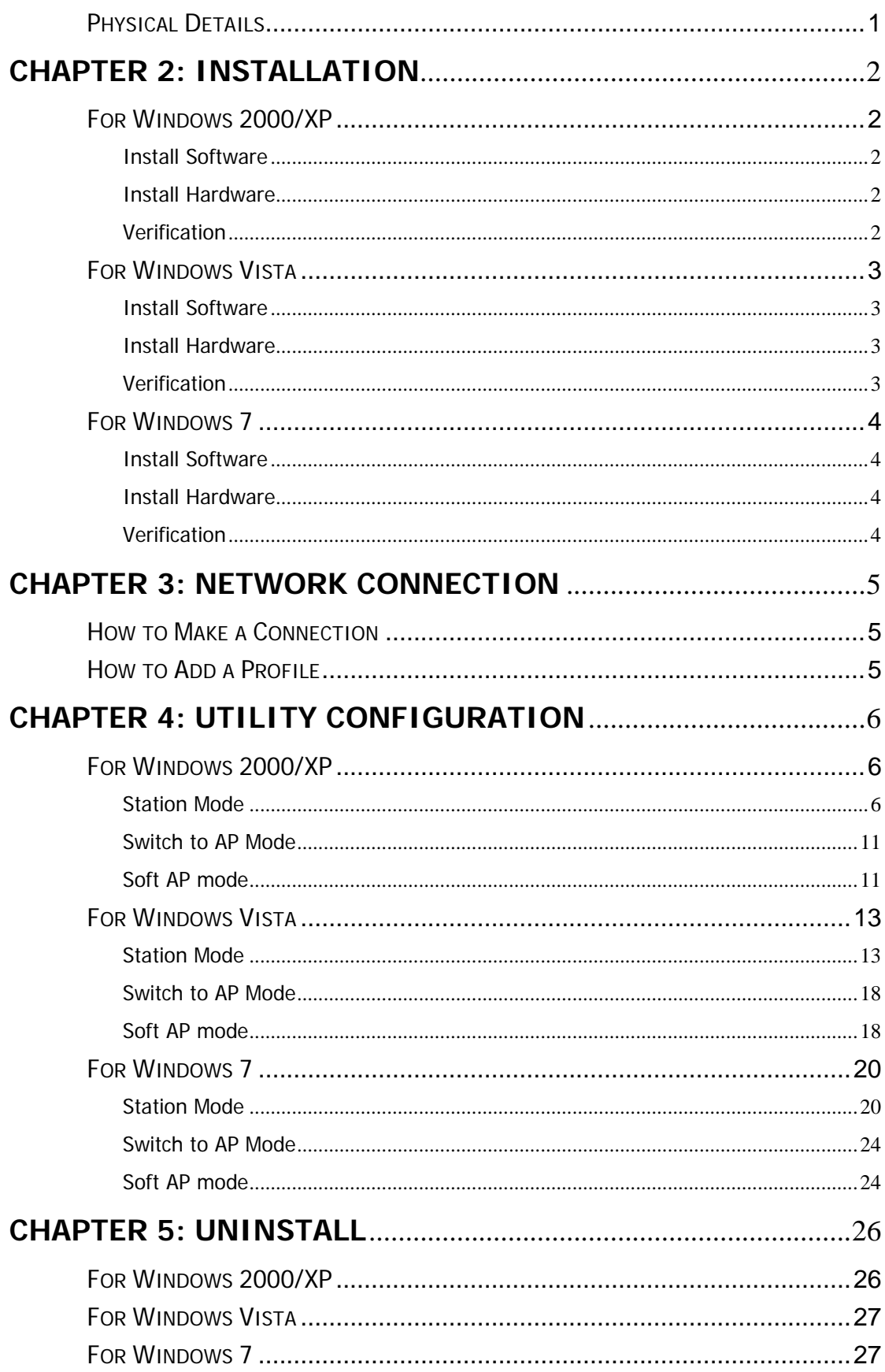

# **Chapter 1: Introduction**

WLAN194XF1 measures just around 15 mm long and 15mm wide that make it hold the distinction of being the smallest USB dongle in the world at present. WLAN194XF1 give mobile workers the freedom of staying connected to the network while roaming around a building or multiple buildings maintaining access to the Internet, e-mail, networked applications with the best convenience in narrow or crowded space for it's ultra micro size.WLAN194XF1 is expected to be able to reach 150Mbps, which is relatively lower than normal, but still far more than sufficient to receive media streaming to the from access point.

# **Features**

- 
- $\Box$  3T3R Mode with 450Mbps PHY Rate<br> $\Box$  Complies with IEEE 802.11n and IEE Complies with IEEE 802.11n and IEEE 802.11 b/g standards
- $\Box$  Supports WEP 64/128, WPA, WPA2
- □ Supports USB 2.0 interface

# **Chapter 2: Installation**

# **For Windows 2000/XP**

### **Install Software**

#### **Note:**

**Do not insert the WLAN Module into the computer until the InstallShield Wizard finished installing.** 

- 1. Exit all Windows programs. Insert the included Installation CD into the computer. The CD-ROM will run automatically. Please click **Next** to process the installation.
- 2. When prompt to the following message, please click **Install** to begin the installation.
- 3. When the following screen appears, click **Finish** to restart the computer to complete the software installation.

### **Install Hardware**

#### **Note:**

#### **Insert the WLAN Module when finished software installation.**

Insert the WLAN Module into the USB Port of the computer. The system will automatically detect the new hardware.

### **Verification**

To verify the device is active in the computer. Go to **Start > Control Panel** > **System** > **Hardware**> **Device Manager**. Expand the **Network adapters** category. If the **802.11n/b/g 2cm Wireless LAN USB2.0 Adapter** is listed here, it means that the device is properly installed and enabled.

# **For Windows Vista**

### **Install Software**

#### **Note:**

#### **Do not insert the WLAN Module into the computer until the InstallShield Wizard finished installing.**

- 1. Exit all Windows programs. Insert the included Installation CD into the computer. The CD-ROM will run automatically. Please click **Next** to process the installation.
- 2. When prompt to the following message, please click **Install** to begin the installation.
- 3. When the following screen appears, click **Finish** to restart the computer to complete the software installation.

## **Install Hardware**

#### **Note:**

#### **Insert the WLAN Module when finished software installation.**

Insert the WLAN Module into the USB Port of the computer. The system will automatically detect the new hardware.

### **Verification**

To verify the device is active in the computer. Go to **Start >Control Panel** > **Hardware and Sound** > **Device Manager**. Expand the **Network adapters** category. If the **802.11n/b/g 2cm Wireless LAN USB2.0 Adapter** is listed here, it means that the device is properly installed and enabled.

# **For Windows 7**

### **Install Software**

#### **Note:**

#### **Do not insert the WLAN Module into the computer until the InstallShield Wizard finished installing.**

- 1. Exit all Windows programs. Insert the included Installation CD into the computer. The CD-ROM will run automatically. Please click **Next** to process the installation.
- 2. When prompt to the following message, please click **Install** to begin the installation
- 3. When the following screen appears, click **Finish** to restart the computer to complete the software installation.

## **Install Hardware**

#### **Note:**

#### **Insert the WLAN Module when finished software installation.**

Insert the WLAN Module into the USB Port of the computer. The system will automatically detect the new hardware.

## **Verification**

To verify the device is active in the computer. Go to **Start > Control Panel** > **Device Manager**. Expand the **Network adapters** category. If the **802.11n/b/g 2cm Wireless LAN USB2.0 Adapter** is listed here, it means that the device is properly installed and enabled.

# **Chapter 3: Network Connection**

# **How to Make a Connection**

To make a connection with an access point, please follow below steps. Here takes Windows XP OS for example.

**Step 1:** After set up the WLAN Module successfully, please launch the Configuration Utility. There are two ways to launch the utility by:

- (1) Double clicking the Intelligent Wireless LAN Utility icon on the desktop.
- (2) Or go to **Start All Programs Intelligent Wireless Utility Intelligent Wireless LAN Utility**.

**Step 2:** Please go to the **Available Network** tab, the system will automatically scan access points nearby, or click **Refresh** button to site survey again.

Step 3: Then, double click preferred access point or click **Add to Profile** button to make a connection (if the access point has been set up security, please enter passwords and then click **OK**.)

# **How to Add a Profile**

After launched Wireless LAN Utility and selected preferred access point, please click **Add to Profile**  button to enter **Wireless Network Properties** windows. If the access point has been set up security, please enter passwords, and then click **OK** to save profile settings.

After finished above settings, please go to **Profile** tab to check the profile list (Available Profile(s)).

# **Chapter 4: Utility Configuration**

# **For Windows 2000/XP**

### **Station Mode**

- **Show Tray Icon:** Check to show the wireless adapter icon at the tray.
- **Disable Adapter:** Check this to disable the wireless adapter.
- **Radio off:** Check this to turn OFF radio function.
- **Close:** Click to leave the Intelligent 11n USB Wireless LAN Utility.

#### **General**

The General page displays the detail information of current connection.

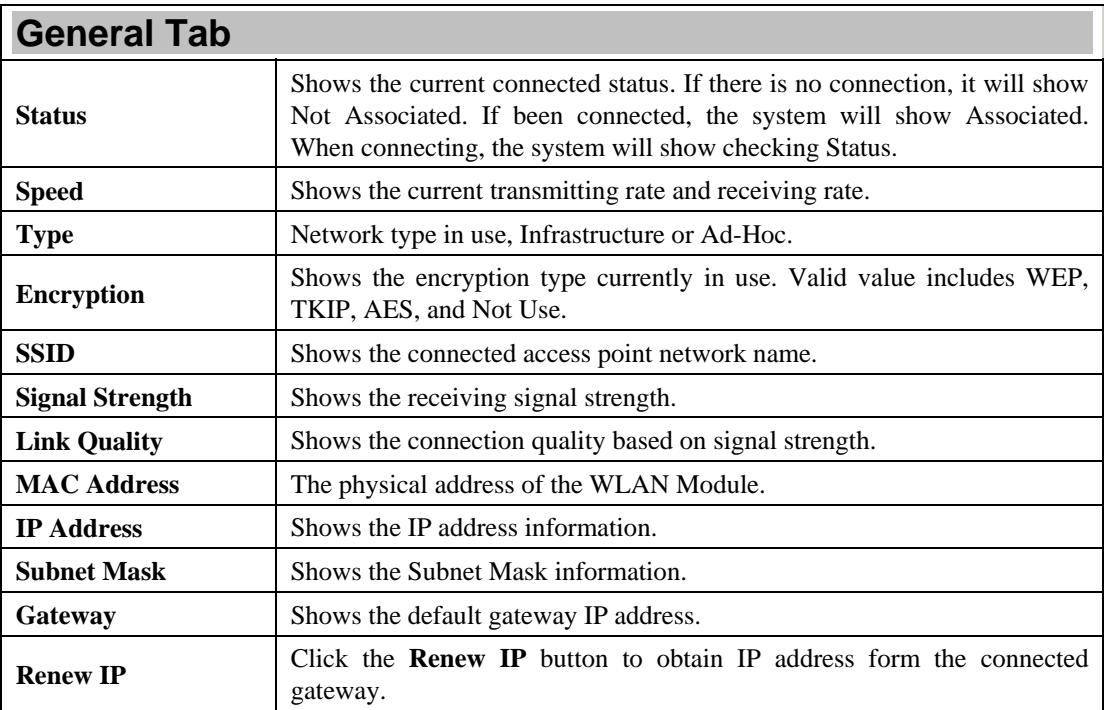

#### **Profile**

Profile can let users book keeping the favorite wireless setting among home, office, and other public hot-spot. Users may save multiple profiles, and activate the correct one at preference. The Profile manager enables users to **Add, Remove, Edit, Duplicate** and **Set Default** profiles.

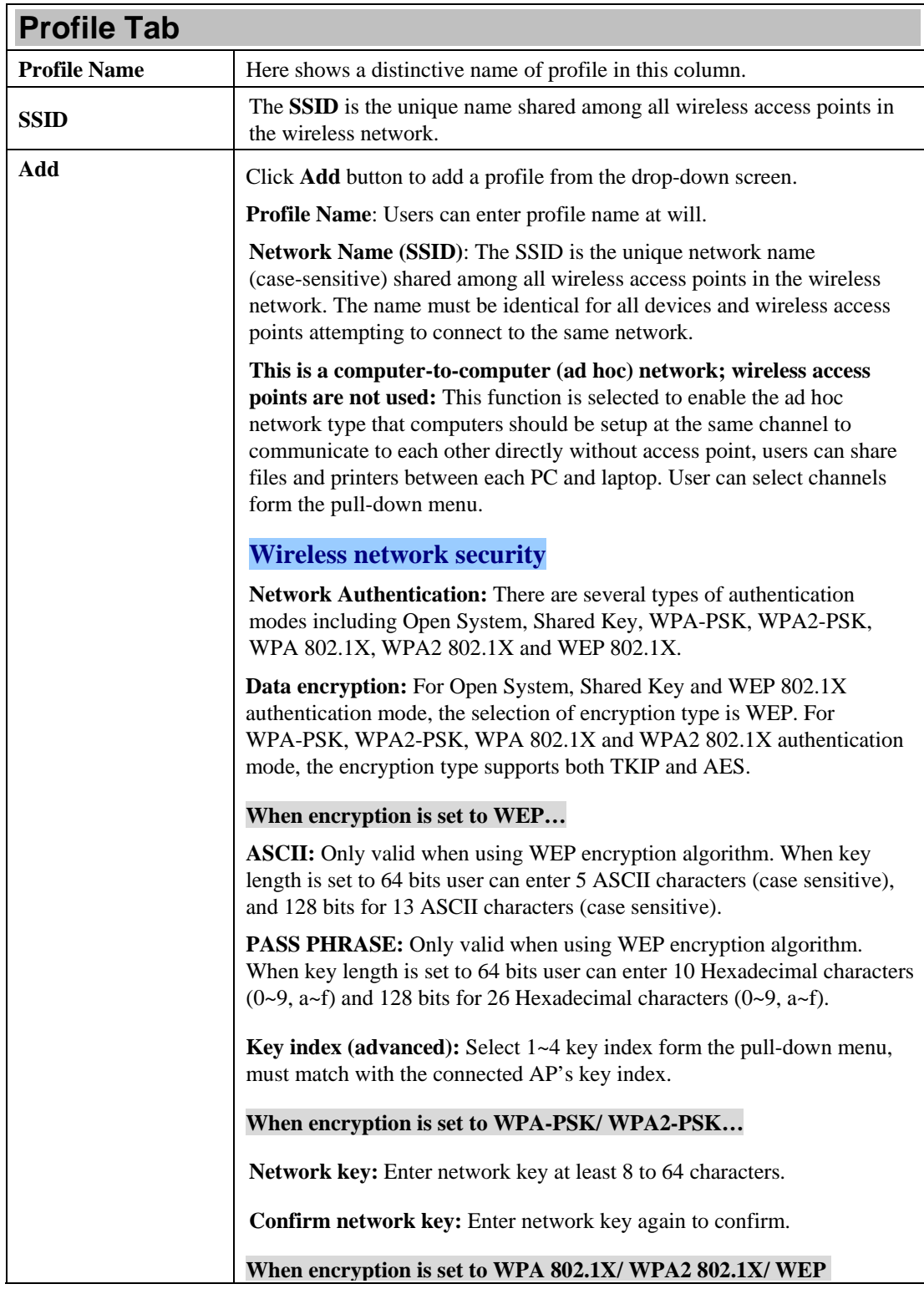

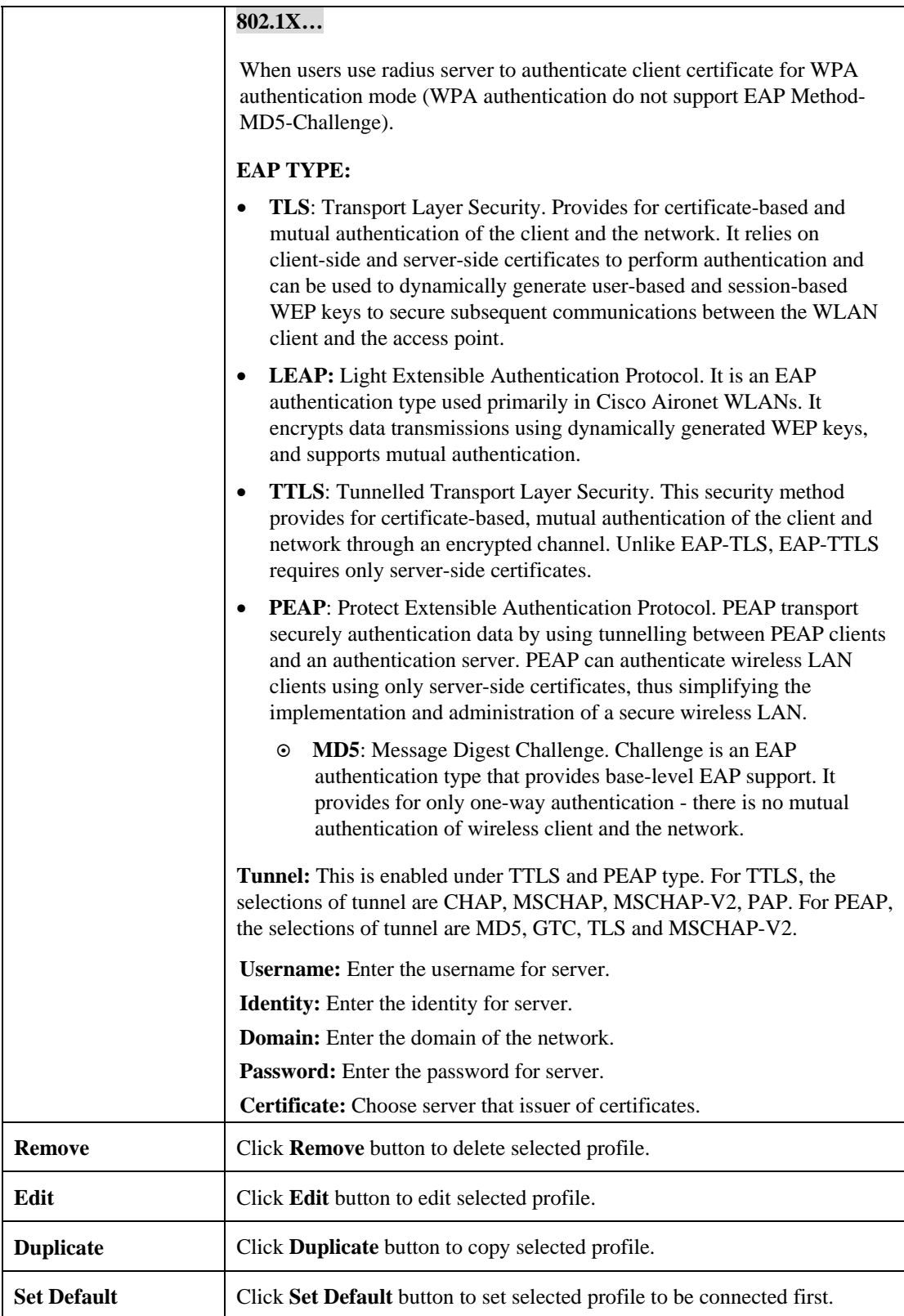

#### **Available Network**

This page displays the information of surrounding APs from last scan result. The tab lists the information including SSID, Channel, Encryption, Network Authentication, Signal, Type, BSSID, Supported Rate (s), and Mode.

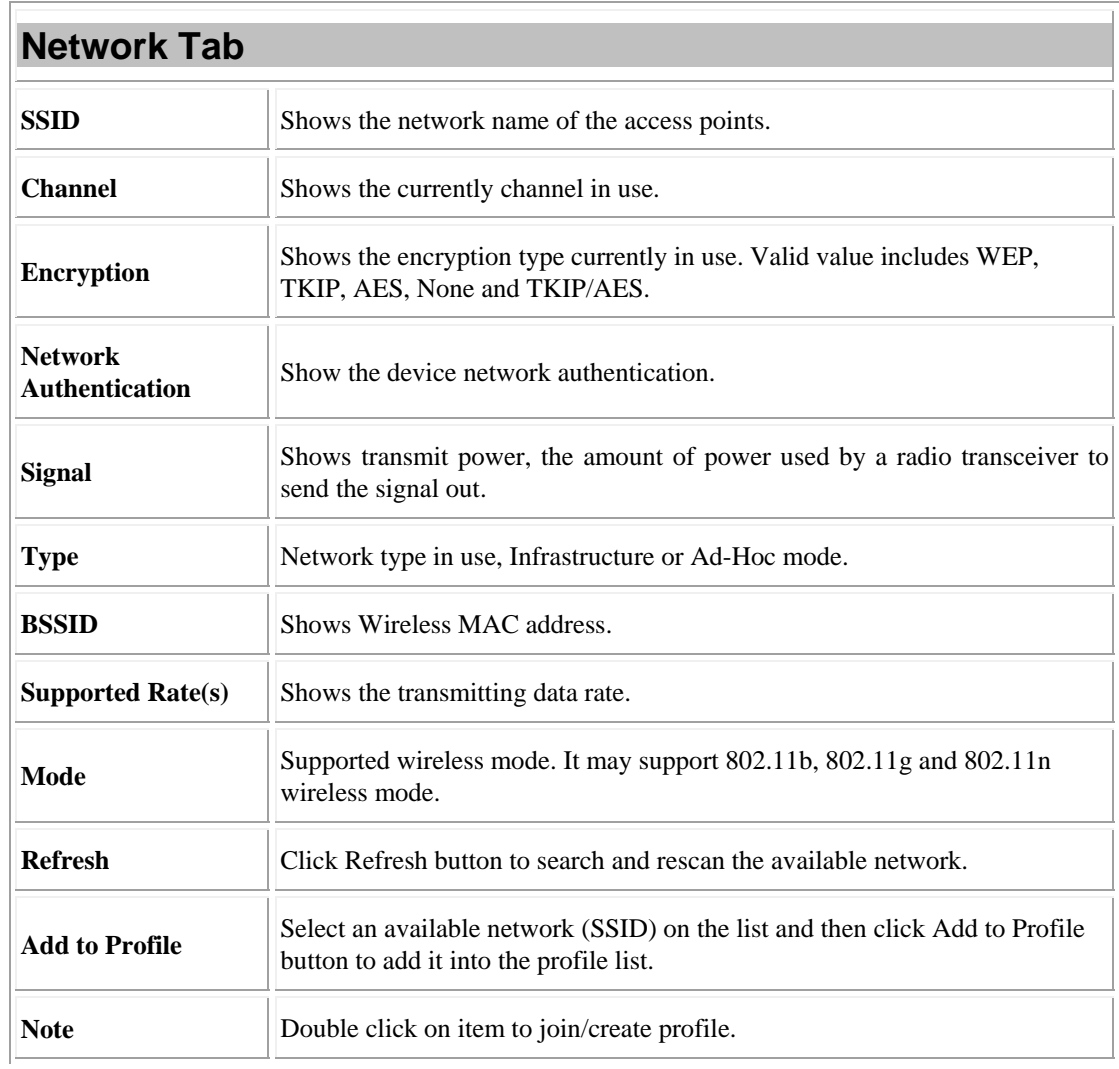

#### **Status**

This tab listed the information about the WLAN Module and connected access point.

#### **Statistics**

The Statistics screen displays the statistics on the current network settings.

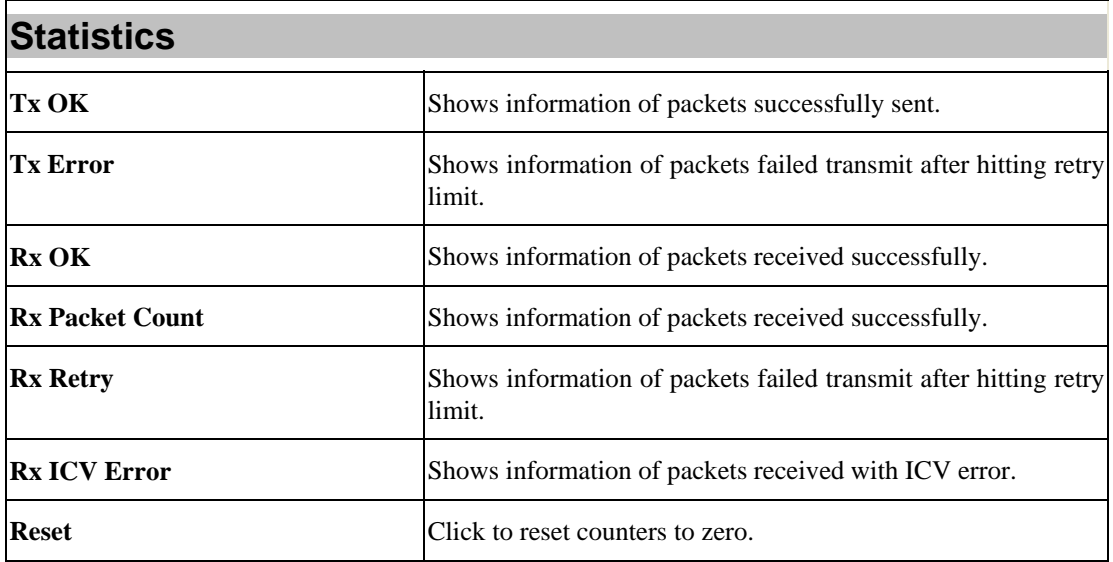

#### **WPS**

The primary goal of Wi-Fi Protected Setup (Wi-Fi Simple Configuration) is to simplify the security setup and management of Wi-Fi networks. The STA as an Enrollee or external Registrar supports the configuration setup using PIN (Personal Identification Number) configuration method or PBC (Push Button Configuration) method through an internal or external Registrar.

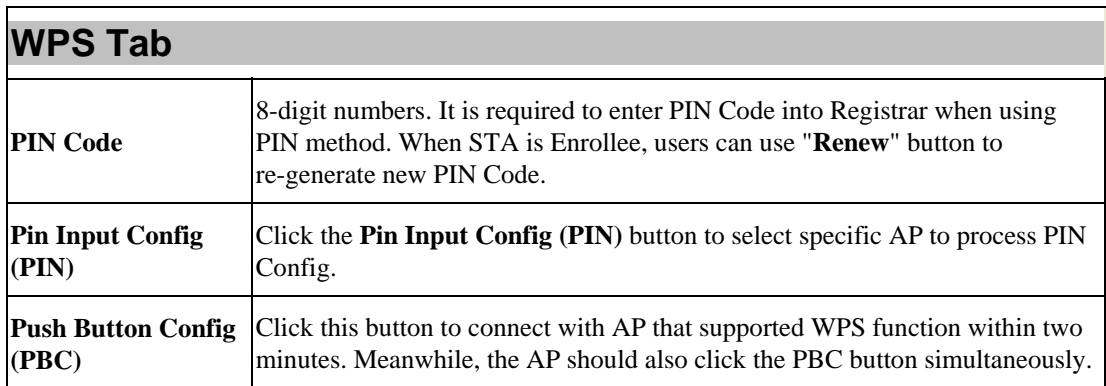

#### **About**

This page displays the information of the WLAN Module Version.

### **Switch to AP Mode**

To access the soft AP mode, please select the **Mode** on the function list of the Utility to make the WLAN Module act as a wireless AP.

## **Soft AP mode**

#### **General**

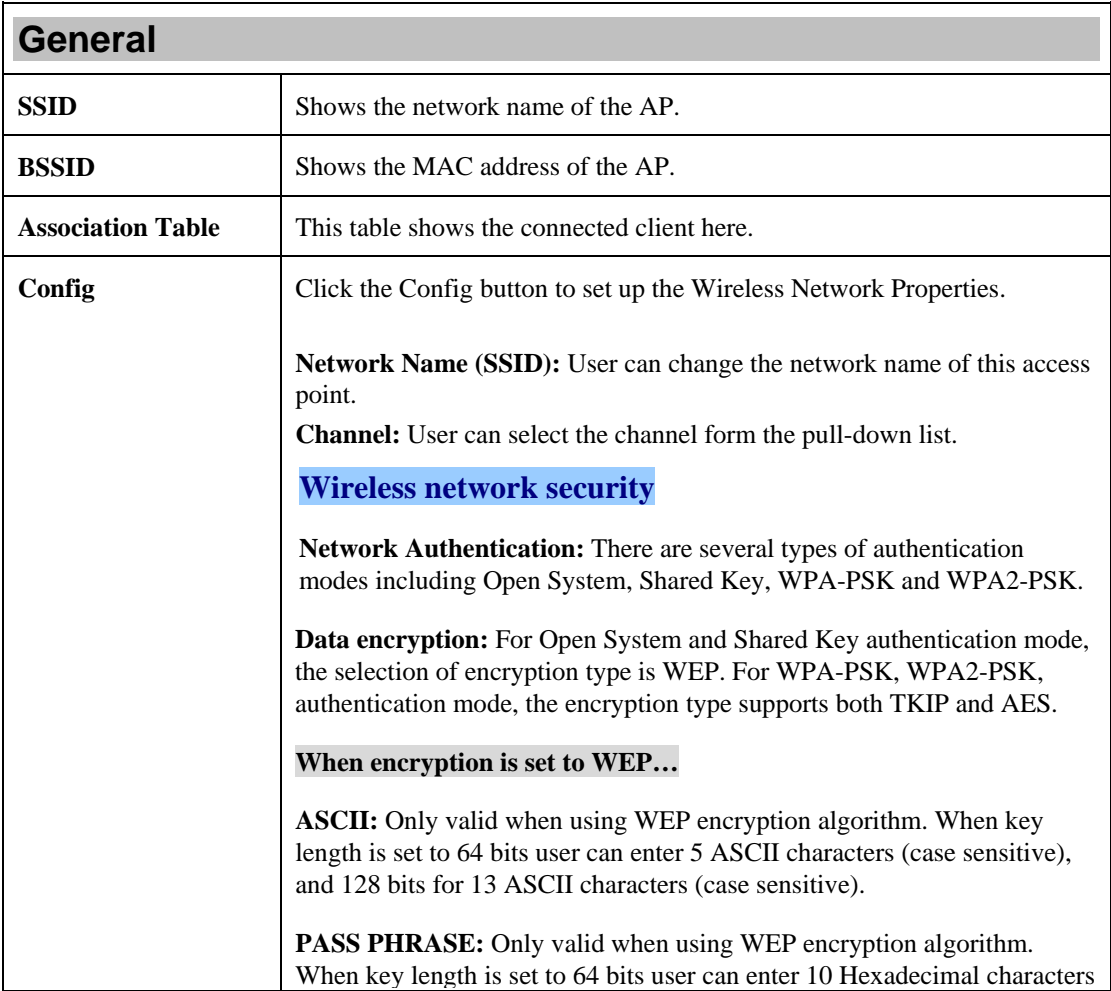

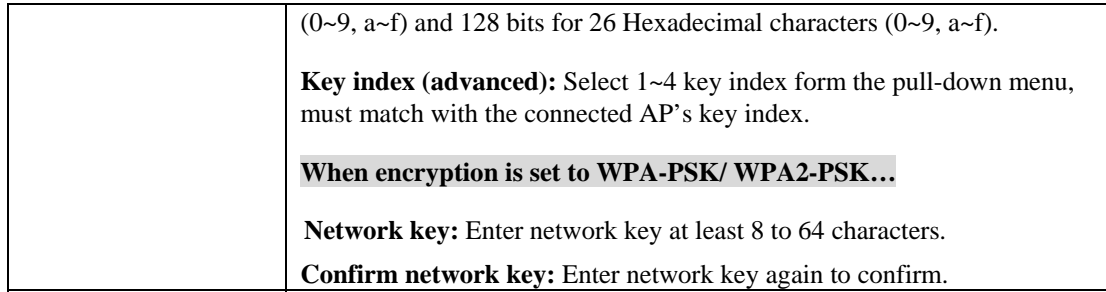

#### **Advanced**

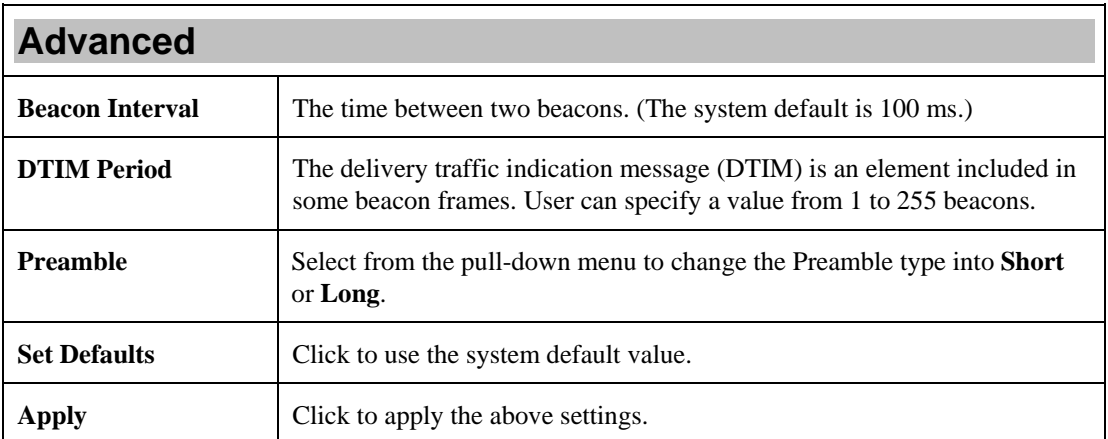

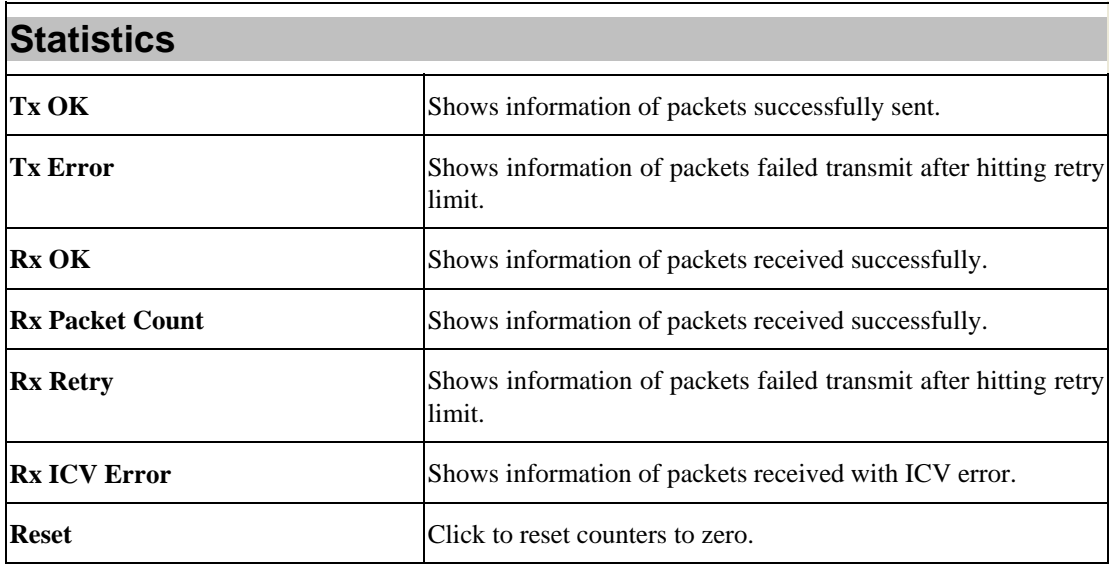

#### **ICS**

This page displays setting Internet connection sharing (ICS). Select a sharing public network and click Apply button to make a connection.

# **For Windows Vista**

### **Station Mode**

- **Show Tray Icon:** Check to show the wireless adapter icon at the tray.
- **Disable Adapter:** Check this to disable the wireless adapter.
- **Radio off:** Check this to turn OFF radio function.
- **Close:** Click to leave the Intelligent 11n USB Wireless LAN Utility.

#### **General**

The General page displays the detail information of current connection.

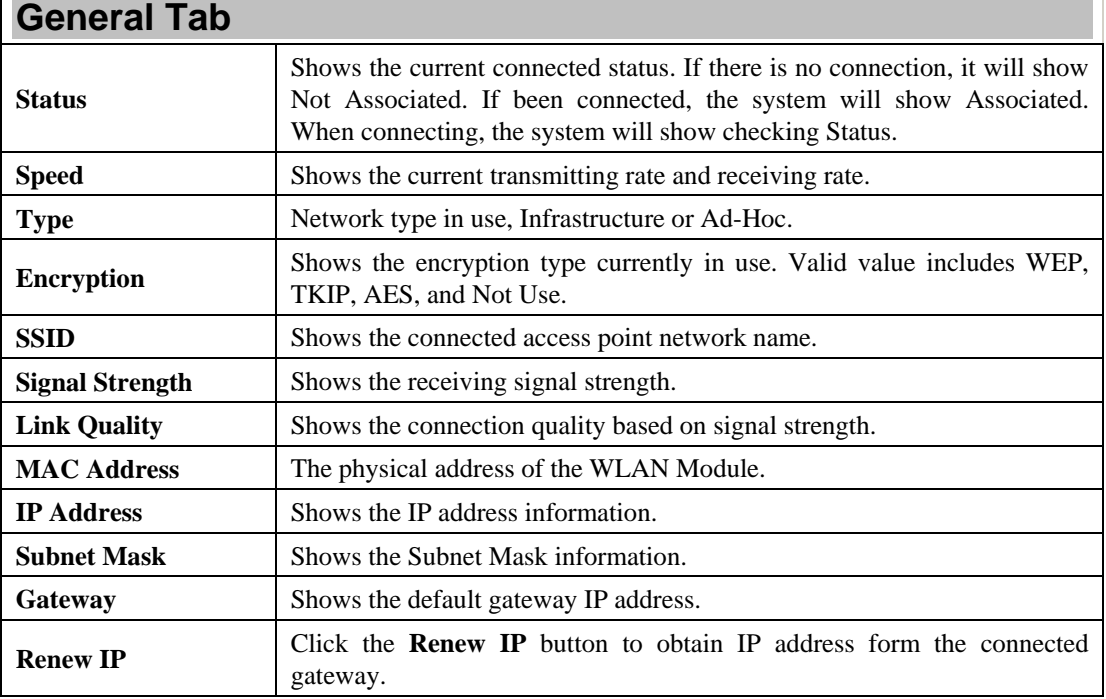

#### **Profile**

Profile can let users book keeping the favorite wireless setting among home, office, and other public hot-spot. Users may save multiple profiles, and activate the correct one at preference. The Profile manager enables users to **Add, Remove, Edit, Duplicate** and **Set Default** profiles.

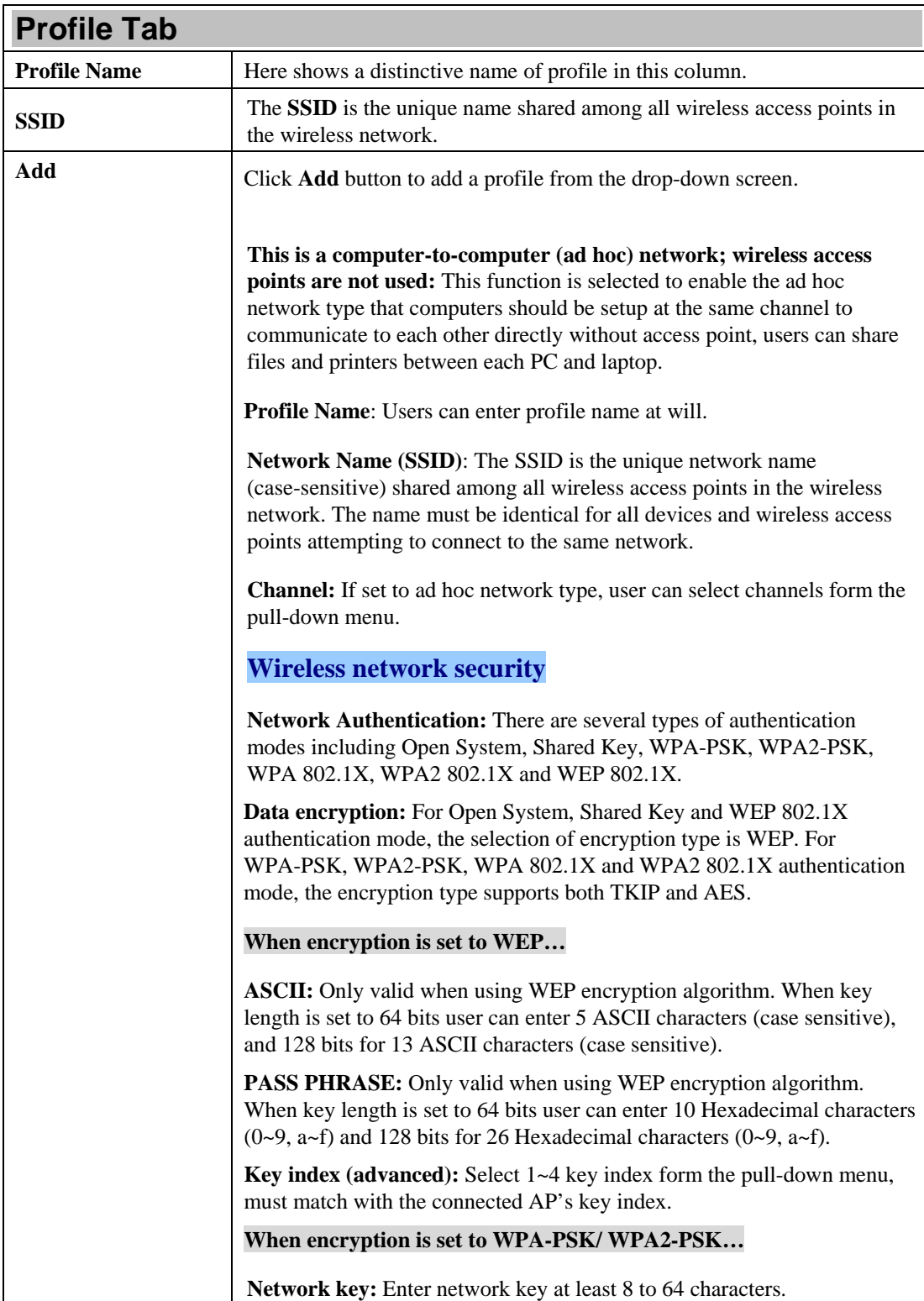

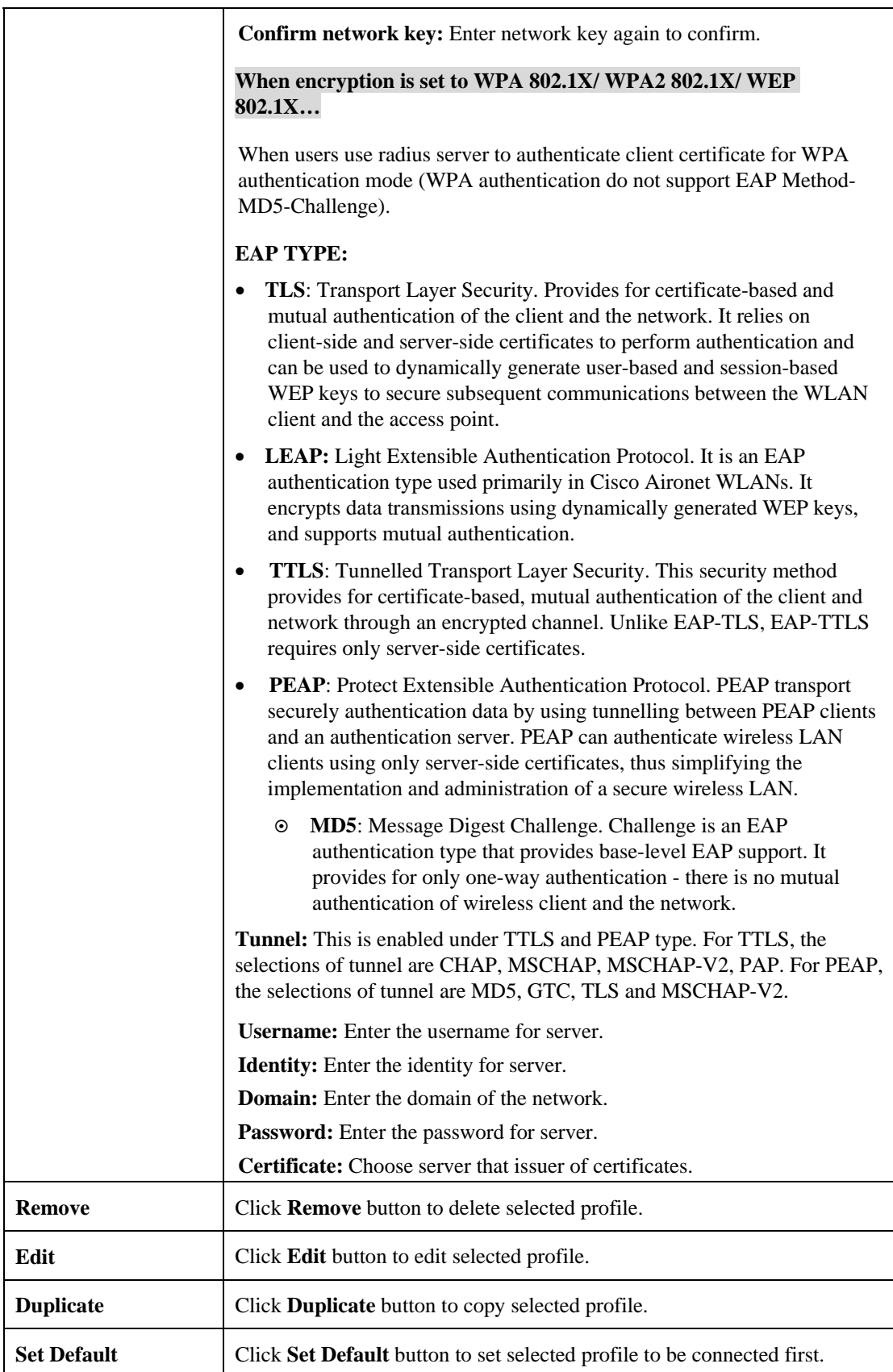

#### **Available Network**

This page displays the information of surrounding APs from last scan result. The tab lists the information including SSID, Channel, Encryption, Network Authentication, Signal, Type, BSSID, Supported Rate(s), and Mode.

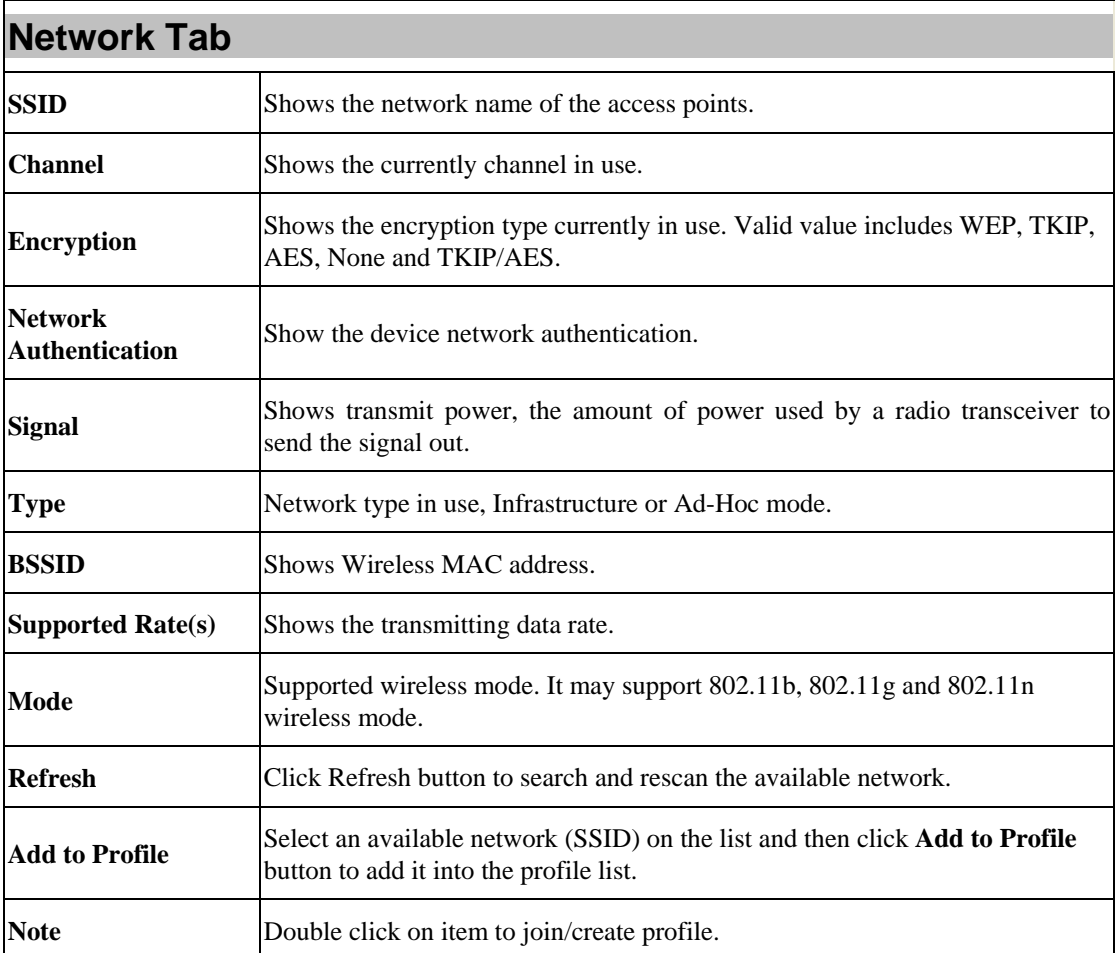

#### **Status**

This tab listed the information about the WLAN Module and connected access point.

#### **Statistics**

The Statistics screen displays the statistics on the current network settings.

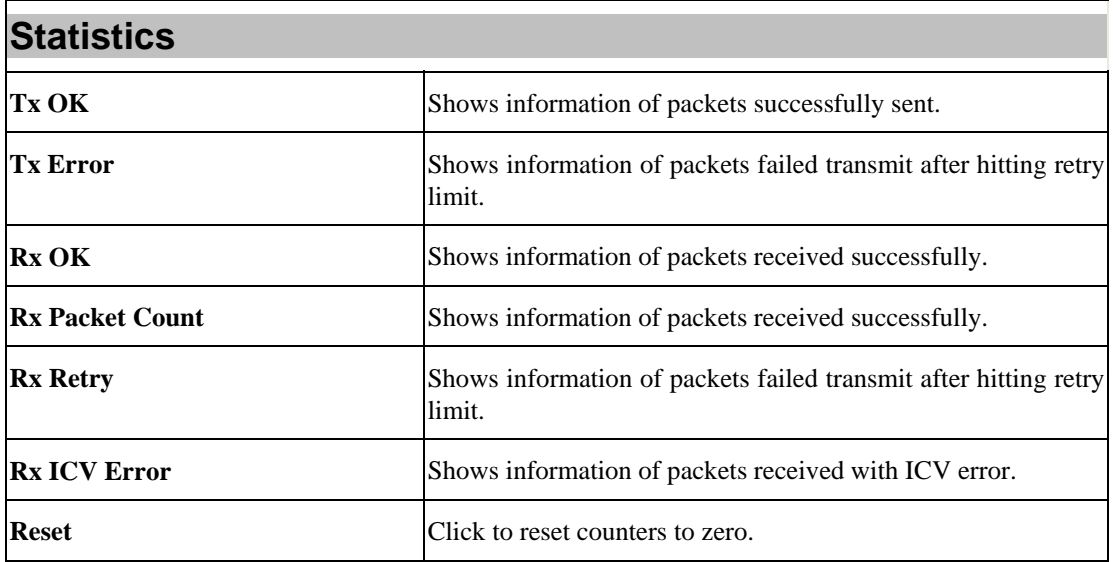

#### **WPS**

The primary goal of Wi-Fi Protected Setup (Wi-Fi Simple Configuration) is to simplify the security setup and management of Wi-Fi networks. The STA as an Enrollee or external Registrar supports the configuration setup using PIN (Personal Identification Number) configuration method or PBC (Push Button Configuration) method through an internal or external Registrar.

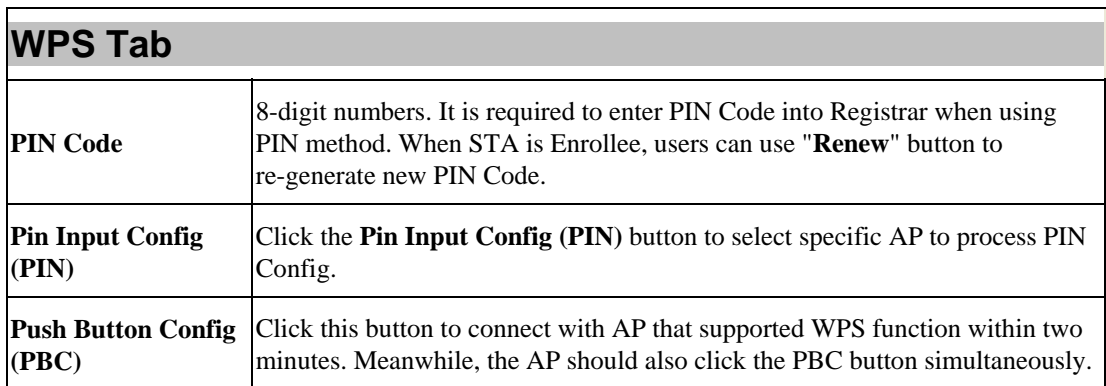

#### **About**

This page displays the information of the WLAN Module Version.

## **Switch to AP Mode**

To access the soft AP mode, please select the **Mode** on the function list of the Utility to make the WLAN Module act as a wireless AP.

## **Soft AP mode**

#### **General**

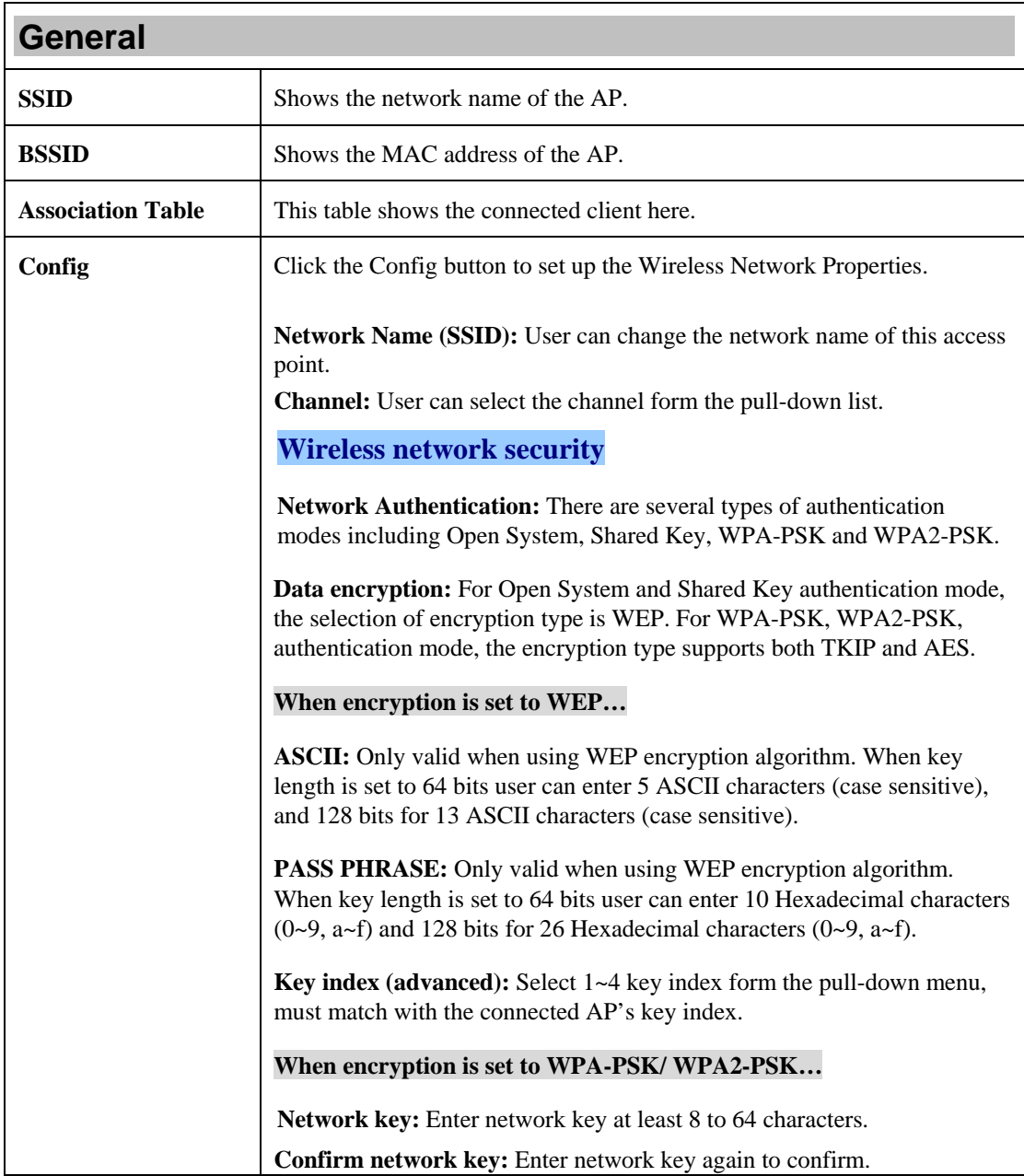

#### **Advanced**

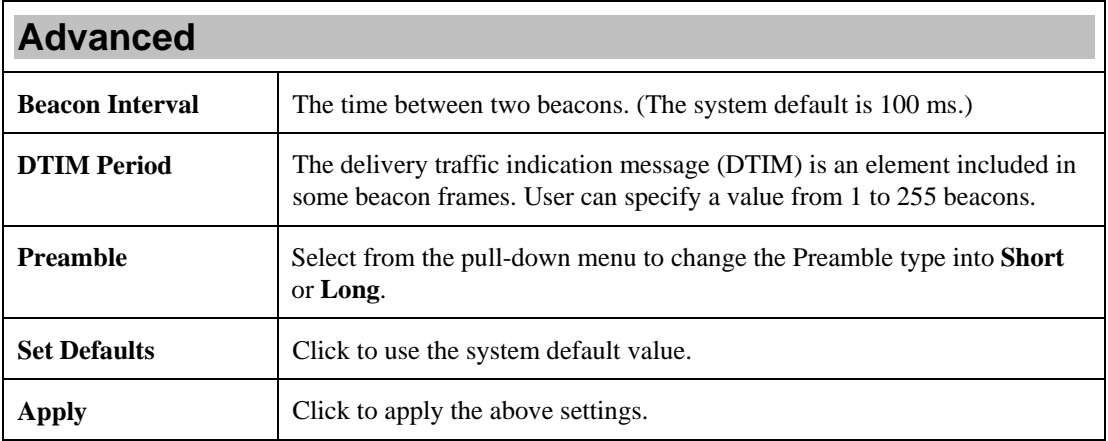

#### **Statistics**

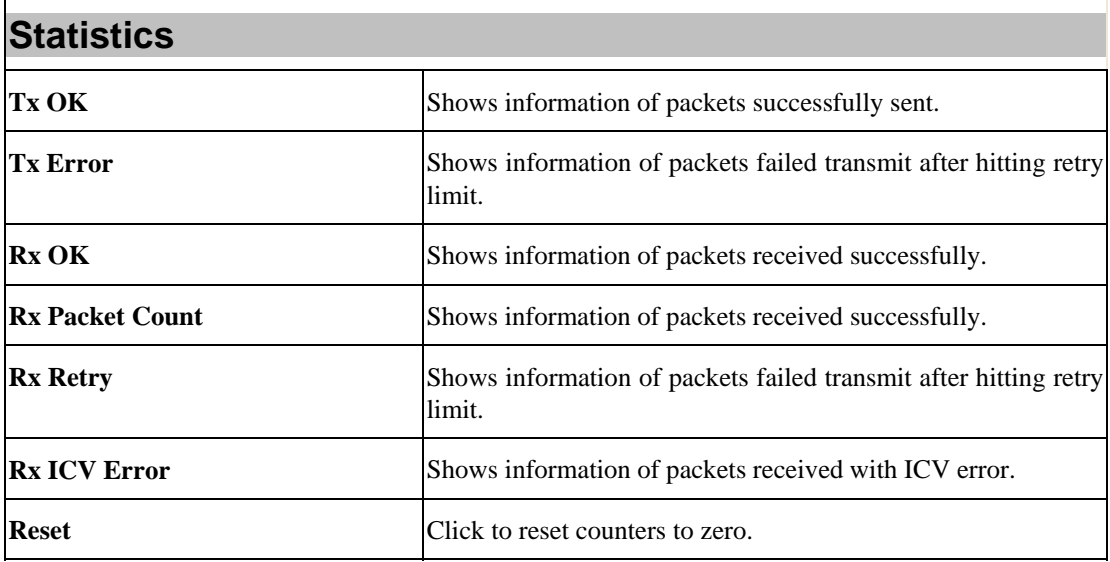

#### **ICS**

This page displays setting Internet connection sharing (ICS). Select a sharing public network and click Apply button to make a connection.

# **For Windows 7**

### **Station Mode**

- **Show Tray Icon:** Check to show the wireless adapter icon at the tray.
- **Disable Adapter:** Check this to disable the wireless adapter.
- **Radio off:** Check this to turn OFF radio function.
- **Close:** Click to leave the Intelligent 11n USB Wireless LAN Utility.

#### **General**

The General page displays the detail information of current connection.

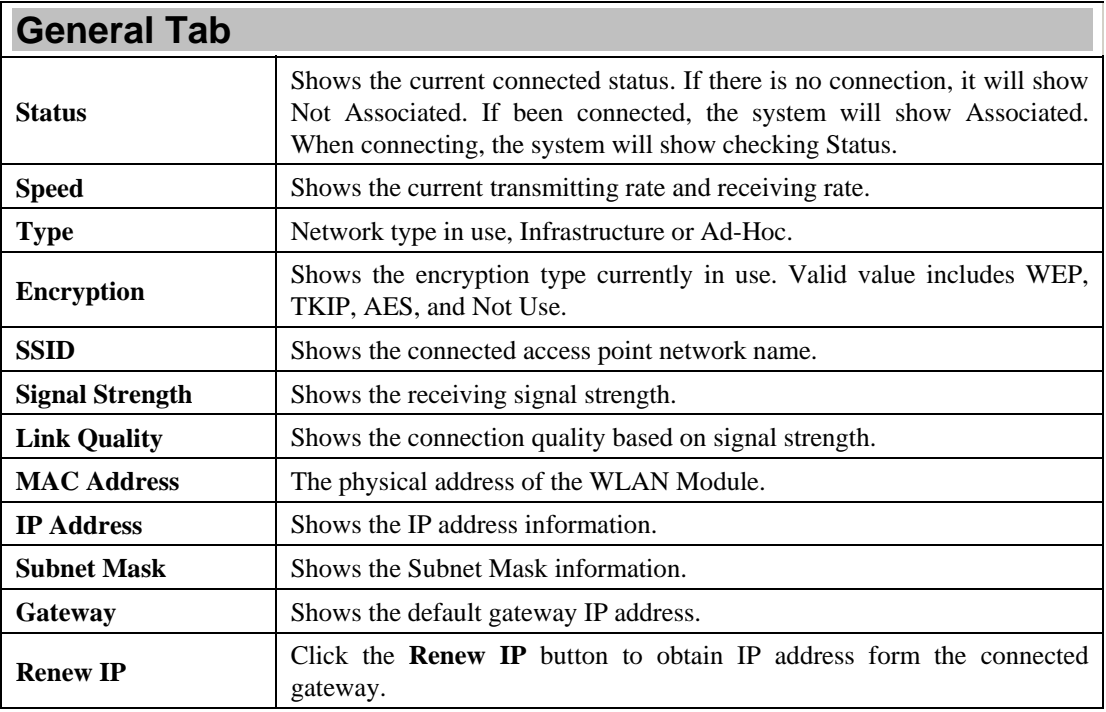

#### **Profile**

Profile can let users book keeping the favorite wireless setting among home, office, and other public hot-spot. Users may save multiple profiles, and activate the correct one at preference. The Profile manager enables users to **Add, Remove, Edit, Duplicate** and **Set Default** profiles.

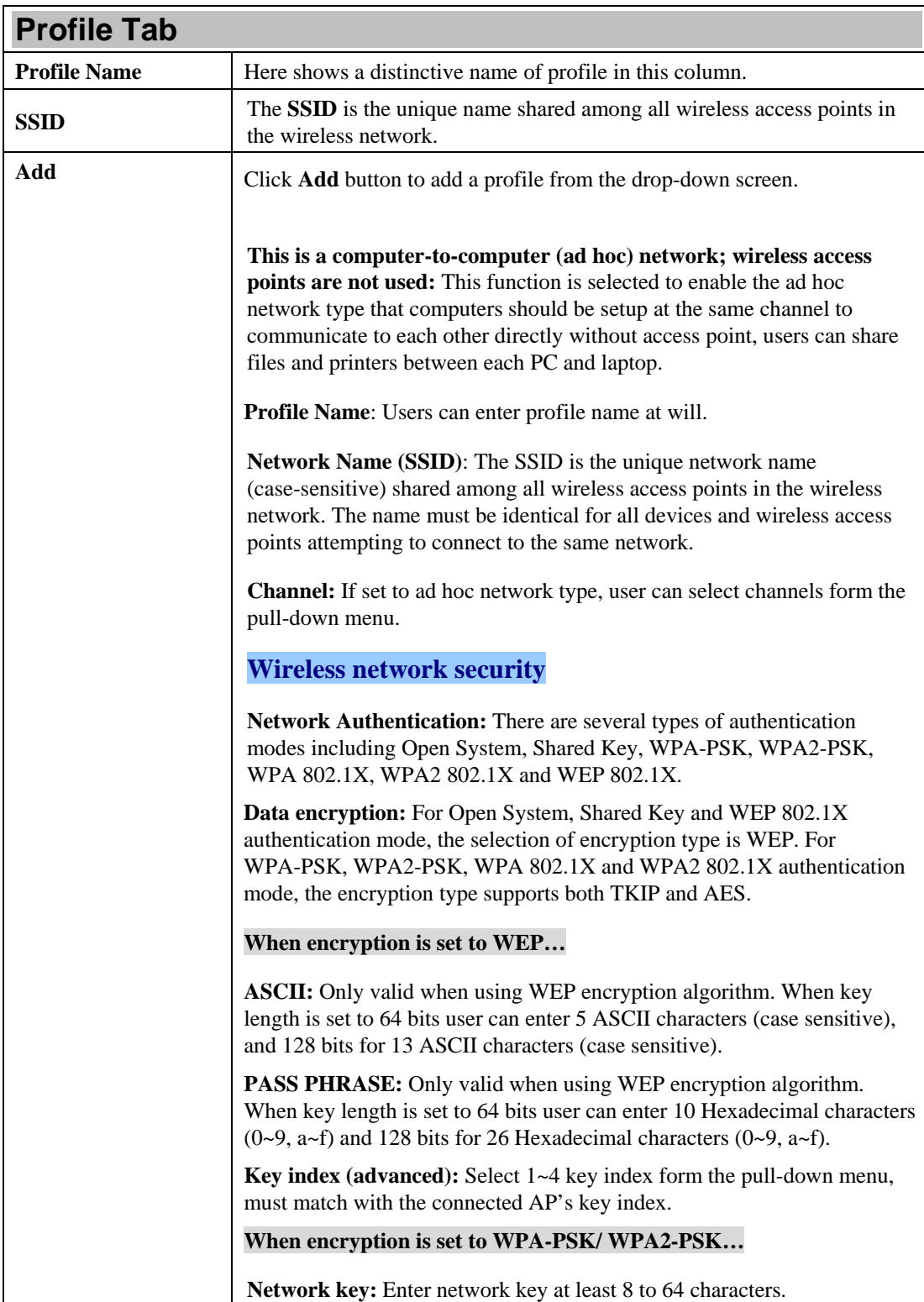

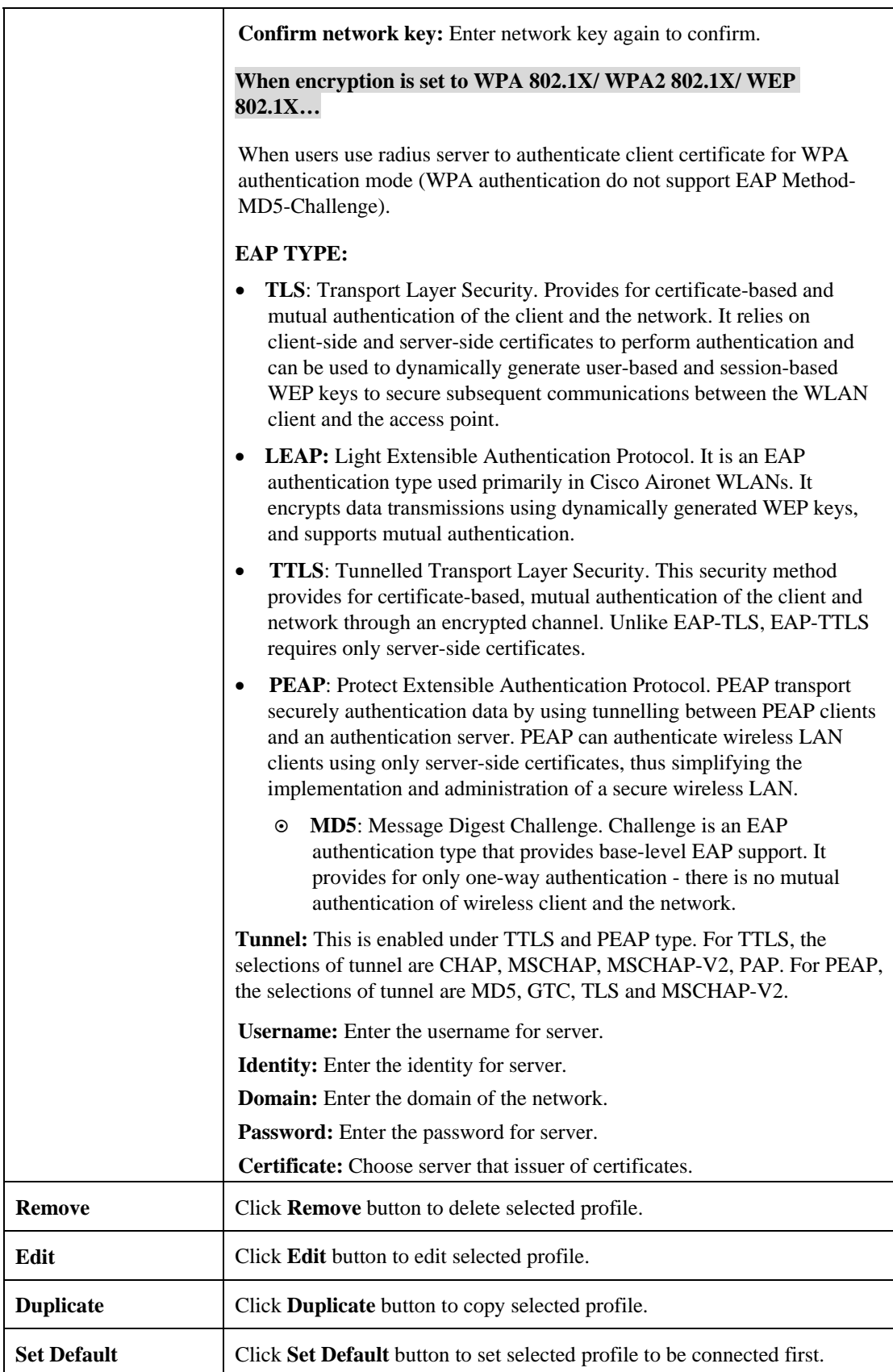

#### **Available Network**

This page displays the information of surrounding APs from last scan result. The tab lists the information including SSID, Channel, Encryption, Network Authentication, Signal, Type, BSSID, Supported Rate(s), and Mode.

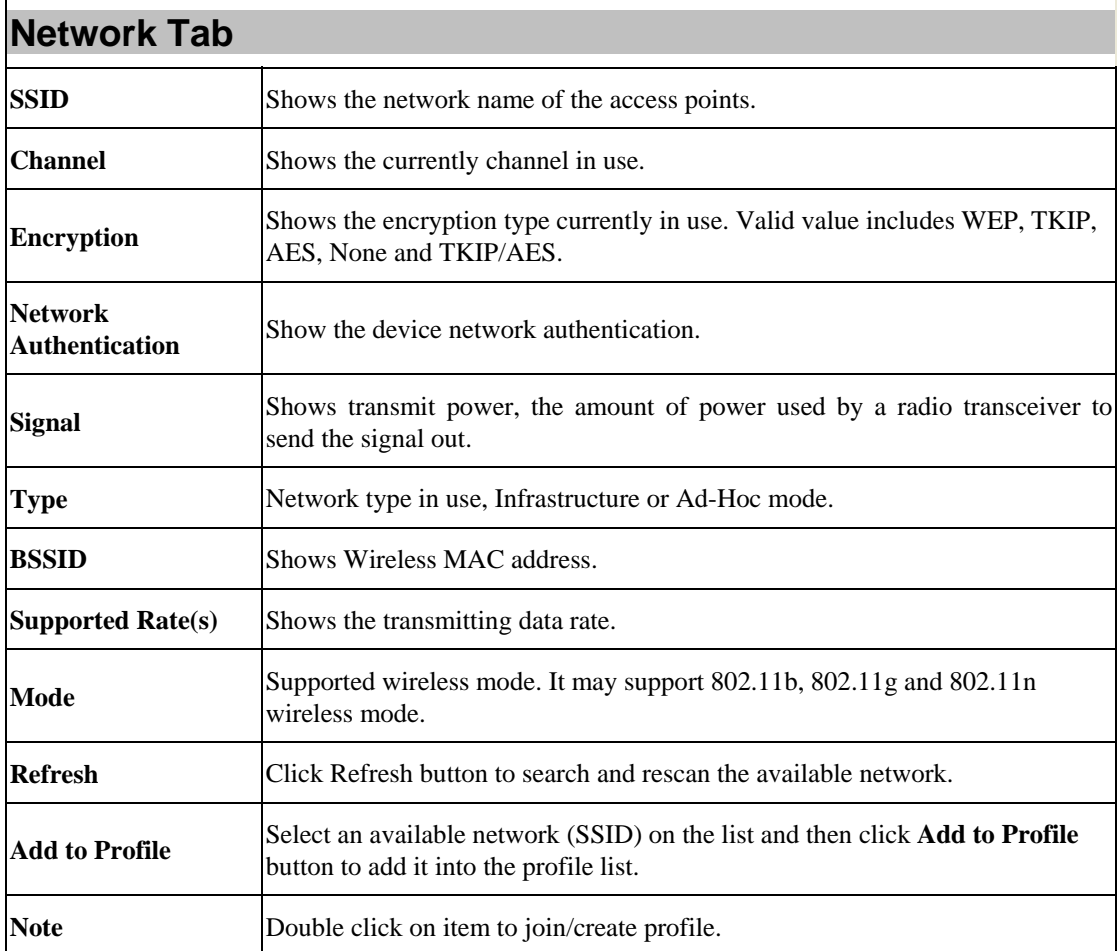

#### **Status**

This tab listed the information about the WLAN Module and connected access point.

#### **Statistics**

The Statistics screen displays the statistics on the current network settings.

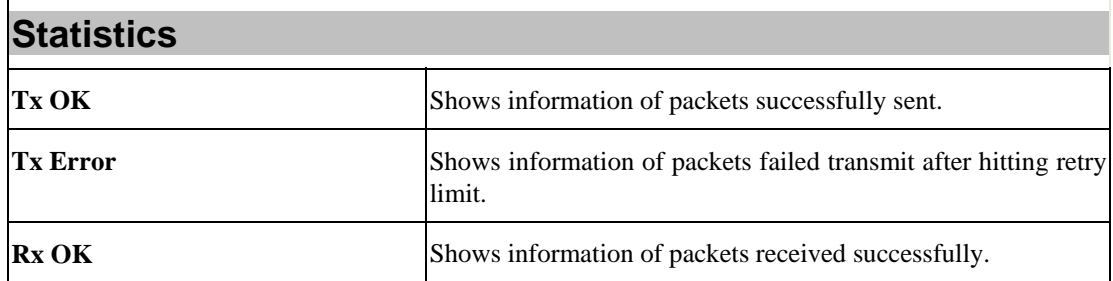

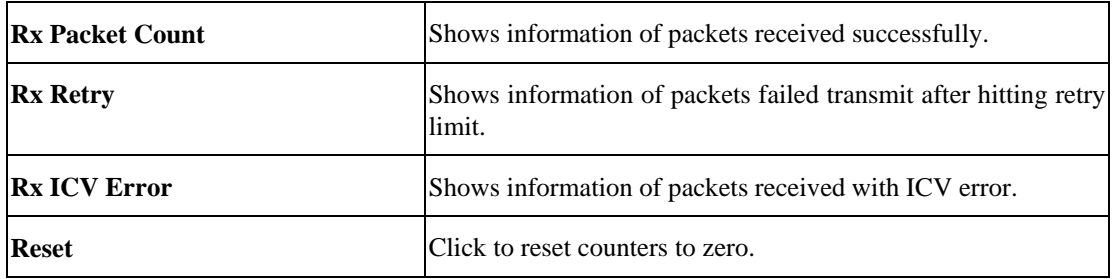

#### **WPS**

The primary goal of Wi-Fi Protected Setup (Wi-Fi Simple Configuration) is to simplify the security setup and management of Wi-Fi networks. The STA as an Enrollee or external Registrar supports the configuration setup using PIN (Personal Identification Number) configuration method or PBC (Push Button Configuration) method through an internal or external Registrar.

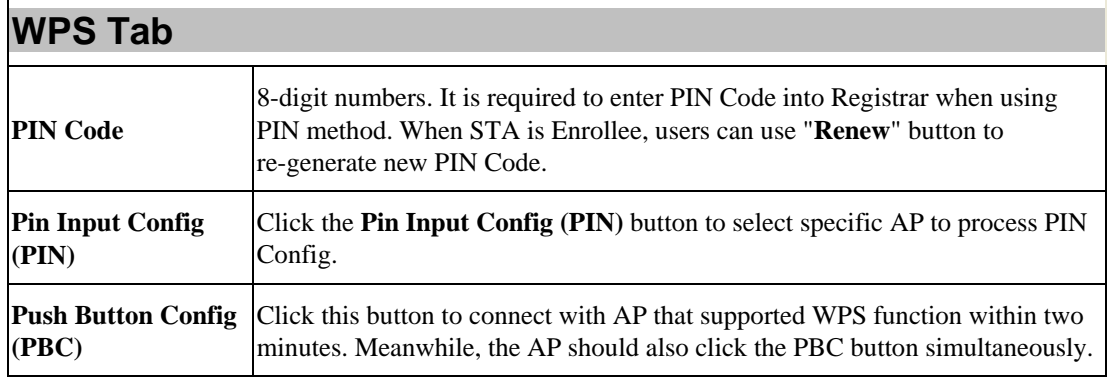

#### **About**

This page displays the information of the WLAN Module Version.

### **Switch to AP Mode**

To access the soft AP mode, please select the **Mode** on the function list of the Utility to make the

WLAN Module act as a wireless AP.

### **Soft AP mode**

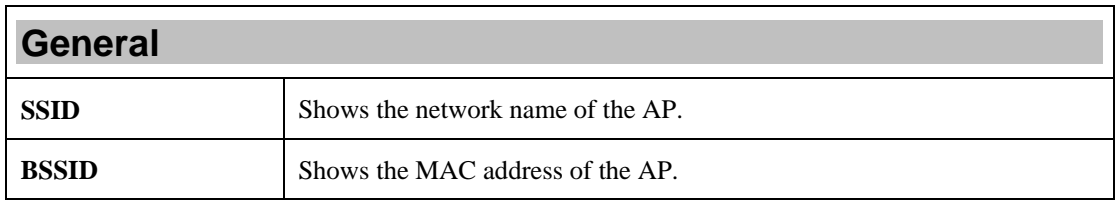

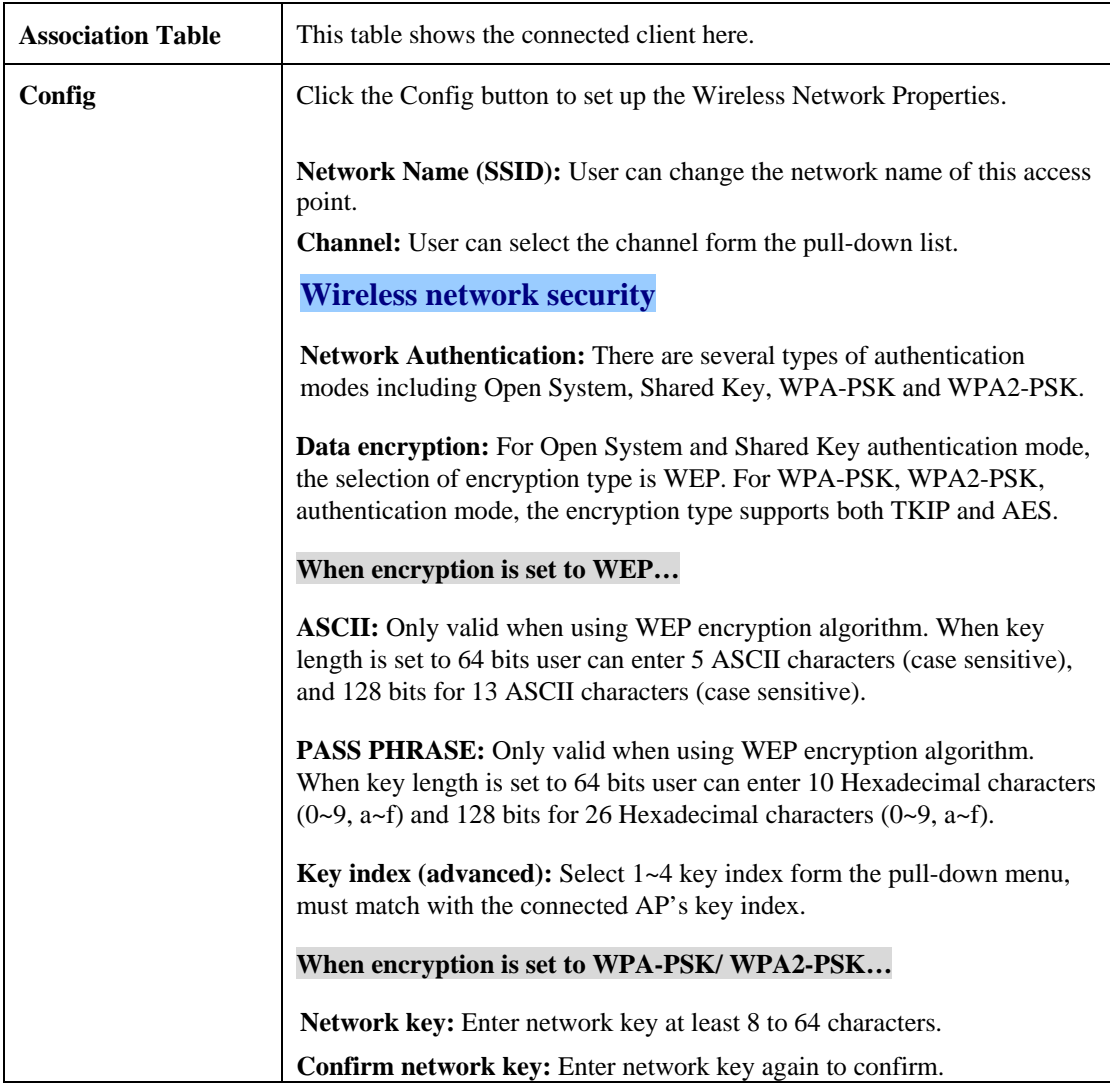

#### **Advanced**

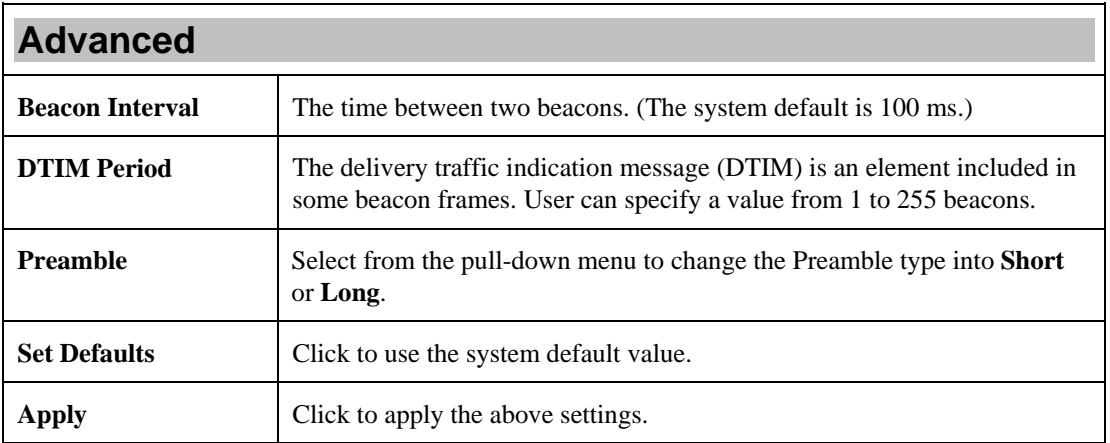

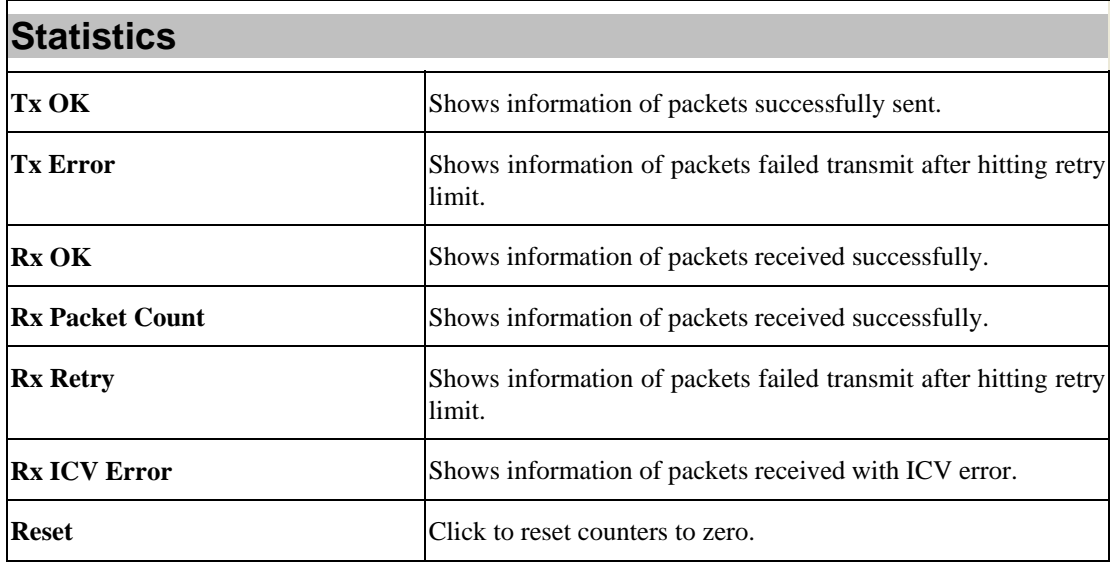

#### **ICS**

This page displays setting Internet connection sharing (ICS). Select a sharing public network and click Apply button to make a connection.

# **Chapter 5: Uninstall**

# **For Windows 2000/XP**

To remove the utility and driver, please refer to below steps. (When removing the utility, the driver will be removed as well.)

- 1. Go to **Start All Programs Intelligent Wireless Utility Uninstall –Intelligent.**
- 2. Click **Yes** to completely remove the selected application and all of its features.
- 3. Then click **Finish** to complete uninstall.

# **For Windows Vista**

To remove the utility and driver, please refer to below steps. (When removing the utility, the driver will be removed as well.)

- 1. Go to **Start Programs Intelligent Wireless LAN Utility Uninstall –Intelligent**.
- 2. Click **Yes** to complete remove the selected application and all of its features.
- 3. Finally, click **Finish** to complete uninstall.

# **For Windows 7**

To remove the utility and driver, please refer to below steps. (When removing the utility, the driver will be removed as well.)

- 1. Go to **Start Programs Intelligent Wireless Utility Uninstall –Intelligent**.
- 2. Click **Yes** to complete remove the selected application and all of its features.
- 3. Finally, click **Finish** to complete uninstall.